## WakeID Portal: Student Login

Si necesita servicios de traducción gratuitos para comprender los procesos escolares, llame al (919) 852-3303 إذا كنت بحاجة إلى خدمات الترجمة المجانية للتعرف على سير العمليات بالمدرسة، اتصل بالرقم (919) 852-3303

Si vous avez besoin de services de traduction gratuits pour comprendre les procédures scolaires, appelez le (919) 852-3303 यदि आपको विद्यालय की प्रक्रियाओं को समझने के लिए नि:शुल्क अनुवाद सेवाएं चाहिए, तो (919) 852-3303 पर कॉल करें 학교/교육 과정에 관한 무료 번역 서비스가 필요하시면 다음 번호로 연락하여 주십시오 (919) 852-3303 Nếu quý vị cần sự thông dịch miền phí để hiểu phương pháp trường học, xin vui lòng gọi số điện thoại (919) 852-3303 如果您需要 免费翻译服 务来了解学 校流程,请 致电

The WakelD Portal allows you to access several WCPSS tools and applications including Google, Canvas, Office 365, and more. Use this document to help you log into WakelD for the first time. To learn more about your WakelD, visit <a href="http://mywakeid.wcpss.net">http://mywakeid.wcpss.net</a>.

## **IMPORTANT:**

- Initial password for <u>all</u> students is your student ID number.
- Students in grades 3-13 must change their password after first login (see page 2).

## Student Login: All Grades

- 1. Using Google Chrome or Firefox, visit <a href="http://wakeid.wcpss.net">http://wakeid.wcpss.net</a>.
- 2. Click **Select User Type** and choose **Student**.
- 3. Enter your **WakeID**. (for example: jrsmith7)
- 4. Click Continue to Log In.
- 5. Enter your WakelD Password.
  - The **default** password is your **student ID** number.
- 6. Click **Continue to Log In**.
  - Login is **complete** for students in **grade K-2**.
  - If this is your first time logging in, students in grades 3-13 must continue to the next section to change their password (see page 2).

After a successful login, the **Applications page** will be displayed.

**IMPORTANT:** Click **Logout** when done.

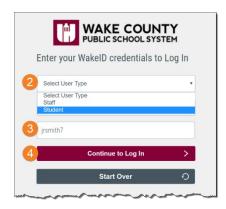

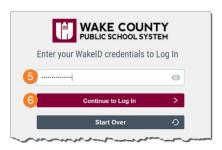

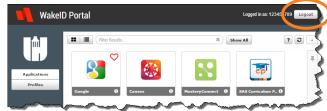

## Change Password on First Login: Grades 3-13 Only

After logging into WakelD for the first time, students in grades 3-13 must change their password.

- 1. Complete instructions on page 1.
- 2. Click CLICK HERE to change your password.

The link will only display:

- for students in grades 3-13.
- after valid credentials are entered.

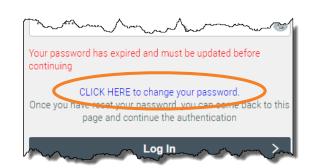

- 3. Update your **password**.
  - Follow Password Requirements displayed.
  - Cannot be your student ID.
  - Enter your new password in both fields.

**NOTE:** Your **WakeID** password is one password that allows access to multiple WCPSS applications.

Password Requirements:

at least 8 characters long
at least one letter

Next

Powered by Identity Automation

- 4. Click Next.
- 5. Click Close.

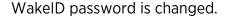

- **NEVER share** this password with others.
- Return to <a href="http://wakeid.wcpss.net">http://wakeid.wcpss.net</a> to login.

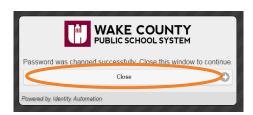